# Gale Cengage Learning

### Tips to Database Navigation ELEMENTARY

 $\mathcal{S}^{\prime\prime}$ 

## Gale Cengage Database replaced **EBSCO** effective September 2009

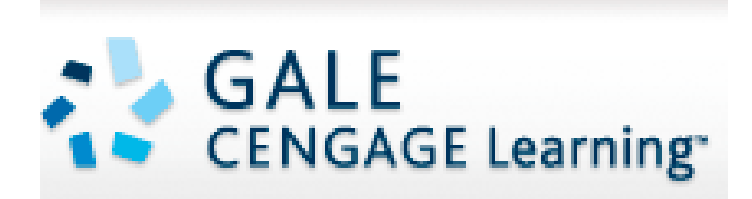

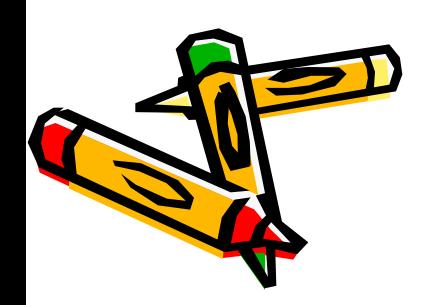

The collection of **Gale Databases** looks like the screen shot below. Notice a couple of things:

- \* The default (little radio button with green dot) is set to **Selected Cross- Searchable Products**
- \* **All Data bases** are selected by default (green check in the Select All option)
- \* You can launch your search from here **OR** select a specific database

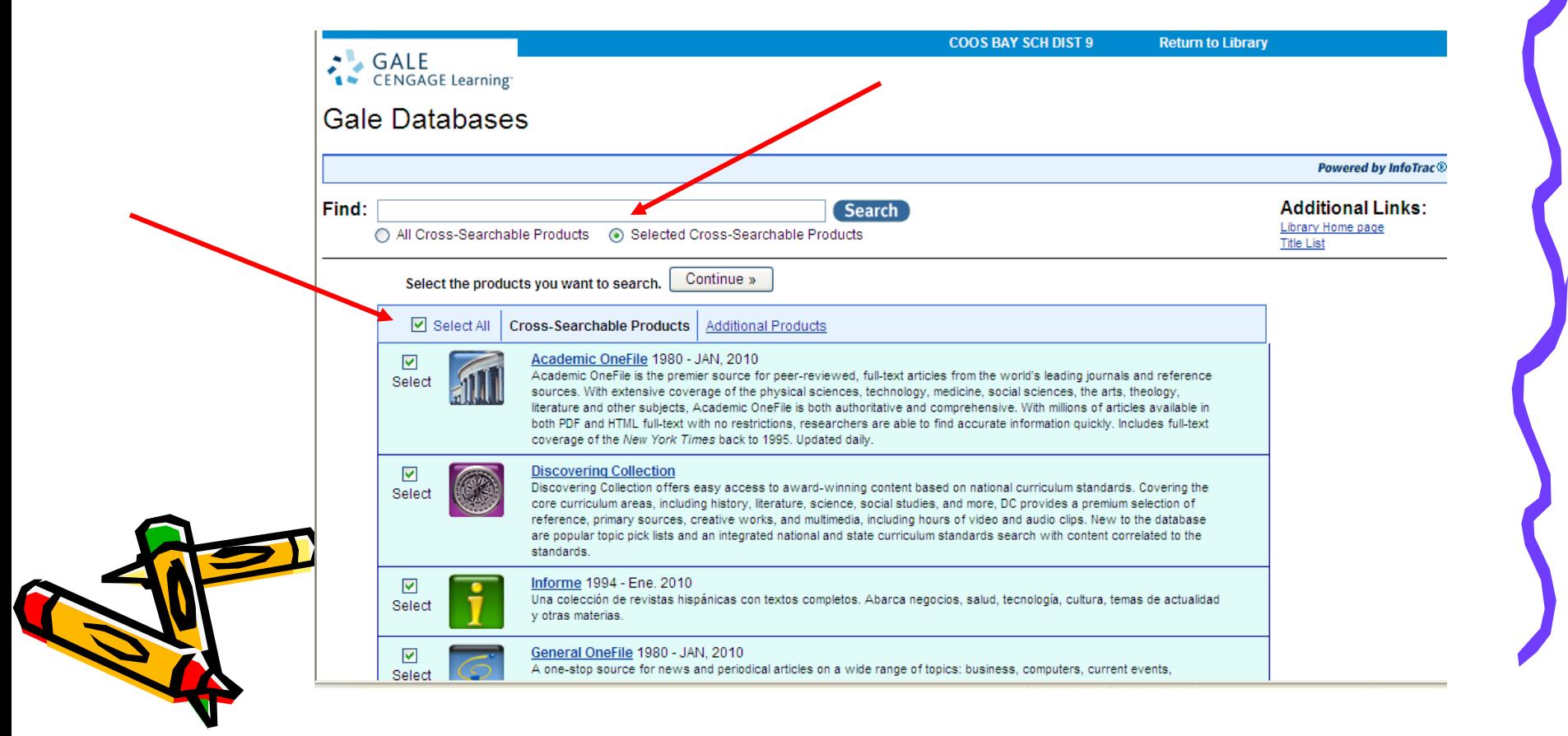

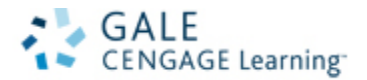

#### When you get to the Gale Databases scroll way down the page to **Kids InfoBits**

#### Gale Databases

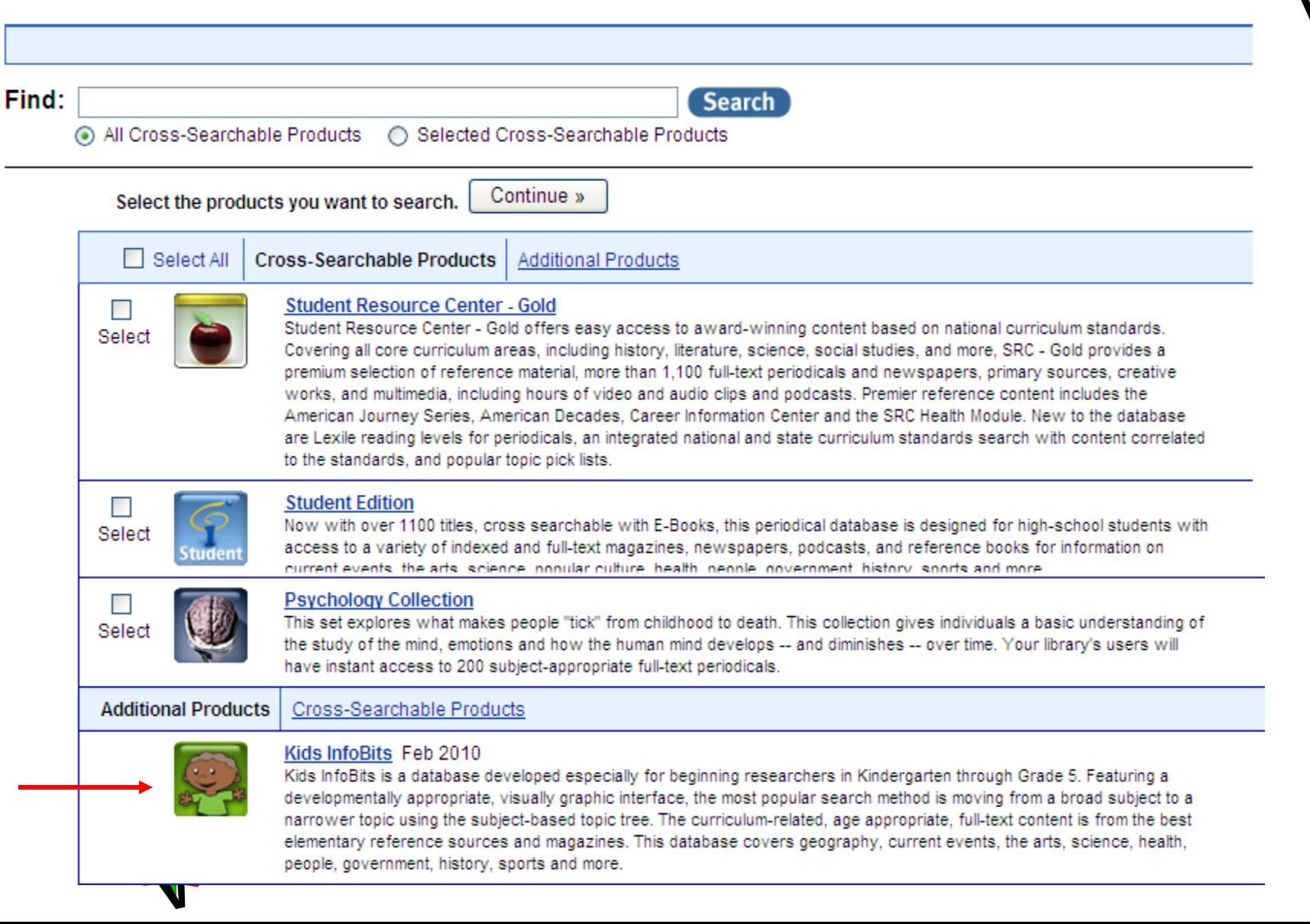

Target audience – Kindergarten thru  $5<sup>th</sup>$  grade. Includes information from junior encyclopedia and over 75 age appropriate magazines. Also has images, charts, graphs and maps.

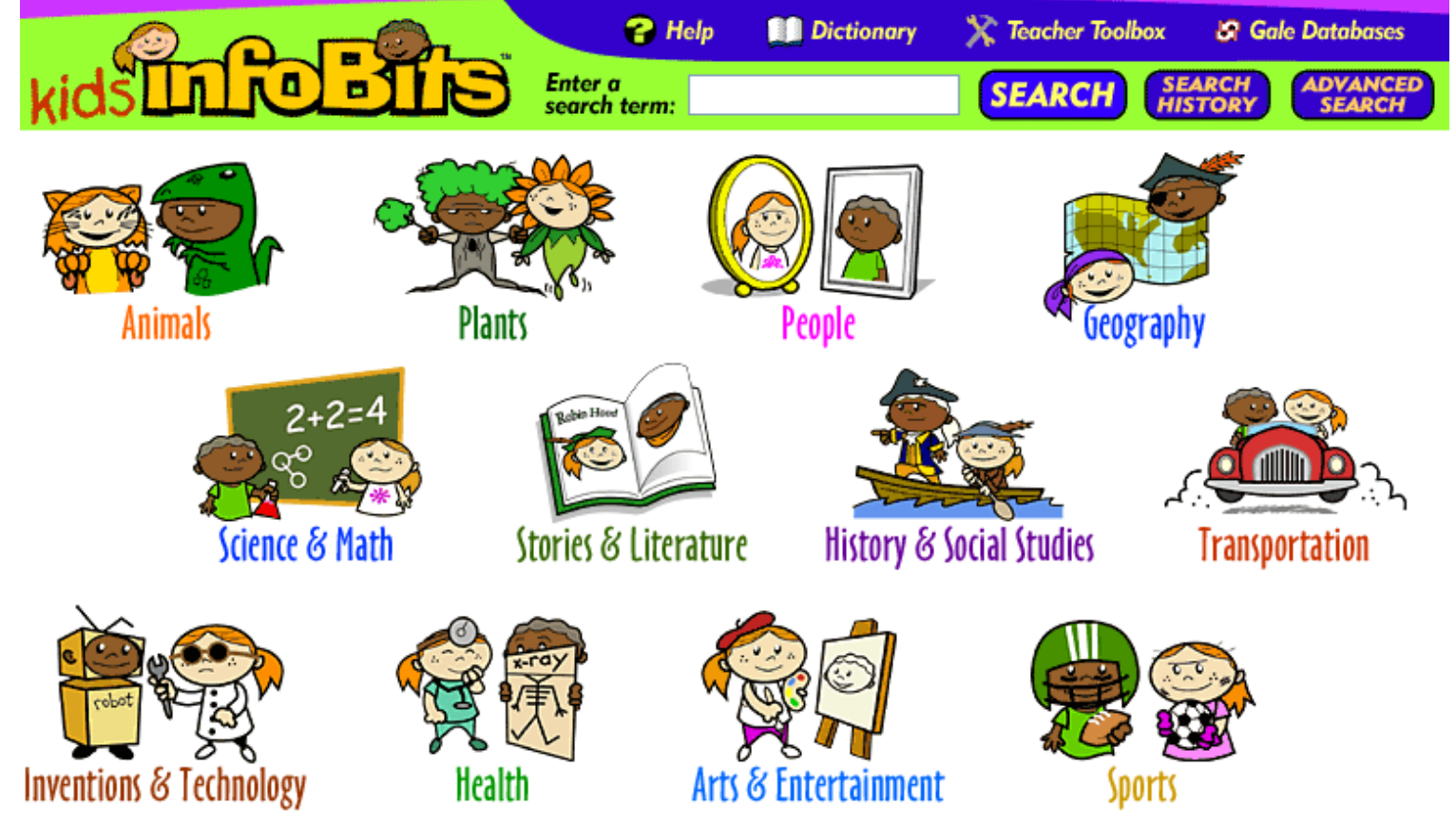

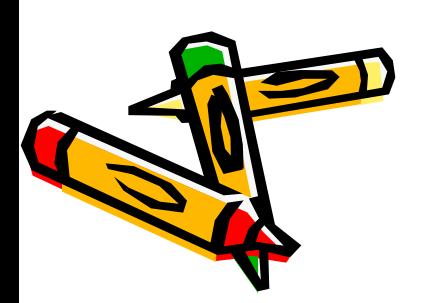

The easiest way for young readers to select a research topic is by selecting one of the 12 icons above. However, search terms can be entered.

Clicking on the graphic icon Science & Math icon opens a page with related topics. Clicking the Weather icon (for example) will open a page of topics that are most frequently studied in elementary curriculum (next slide).

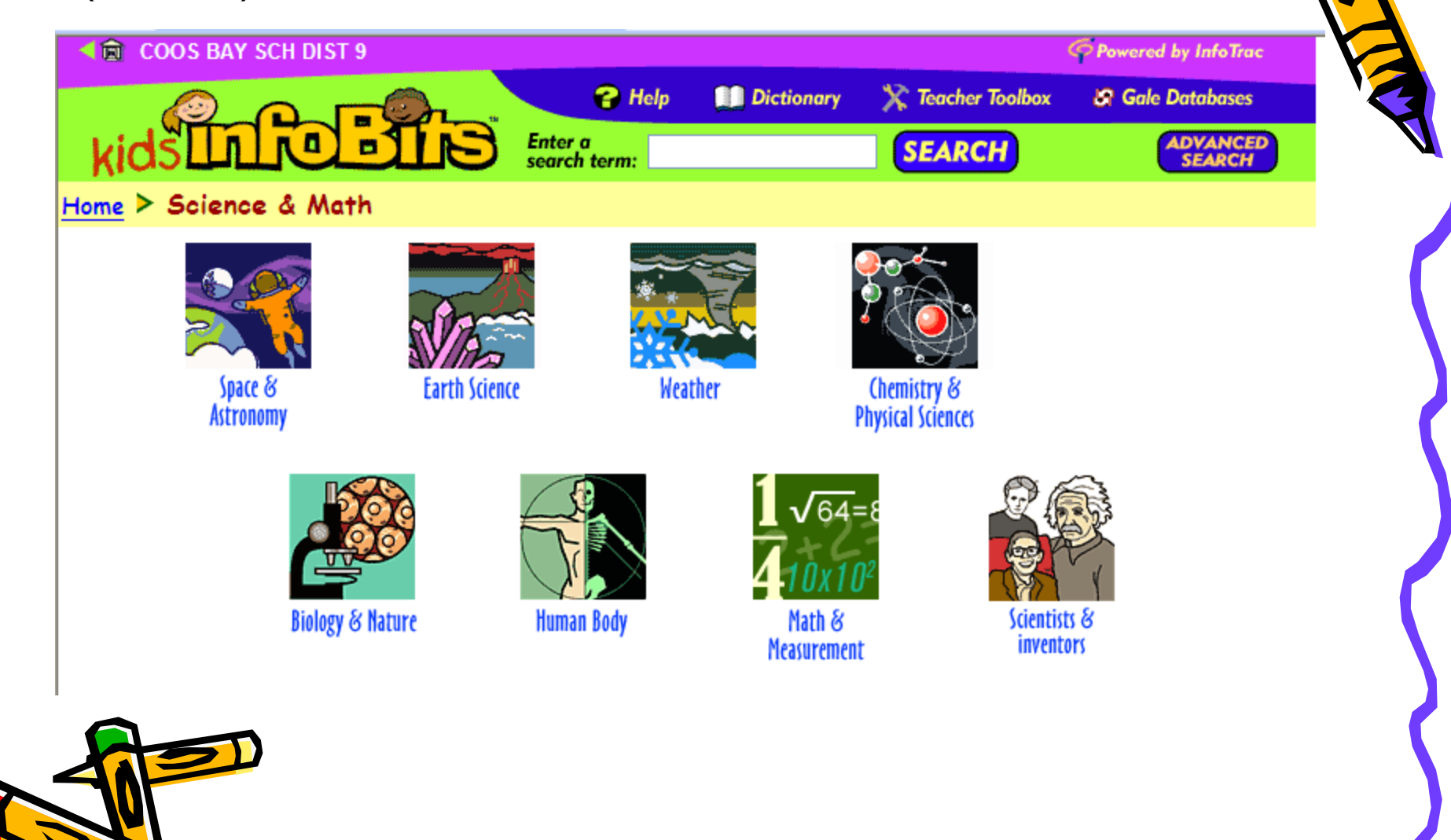

This list shows the topics most often studied in elementary curriculum. Each of the topics is a link. If you click on Hurricanes (for example) it will take you to a different window.

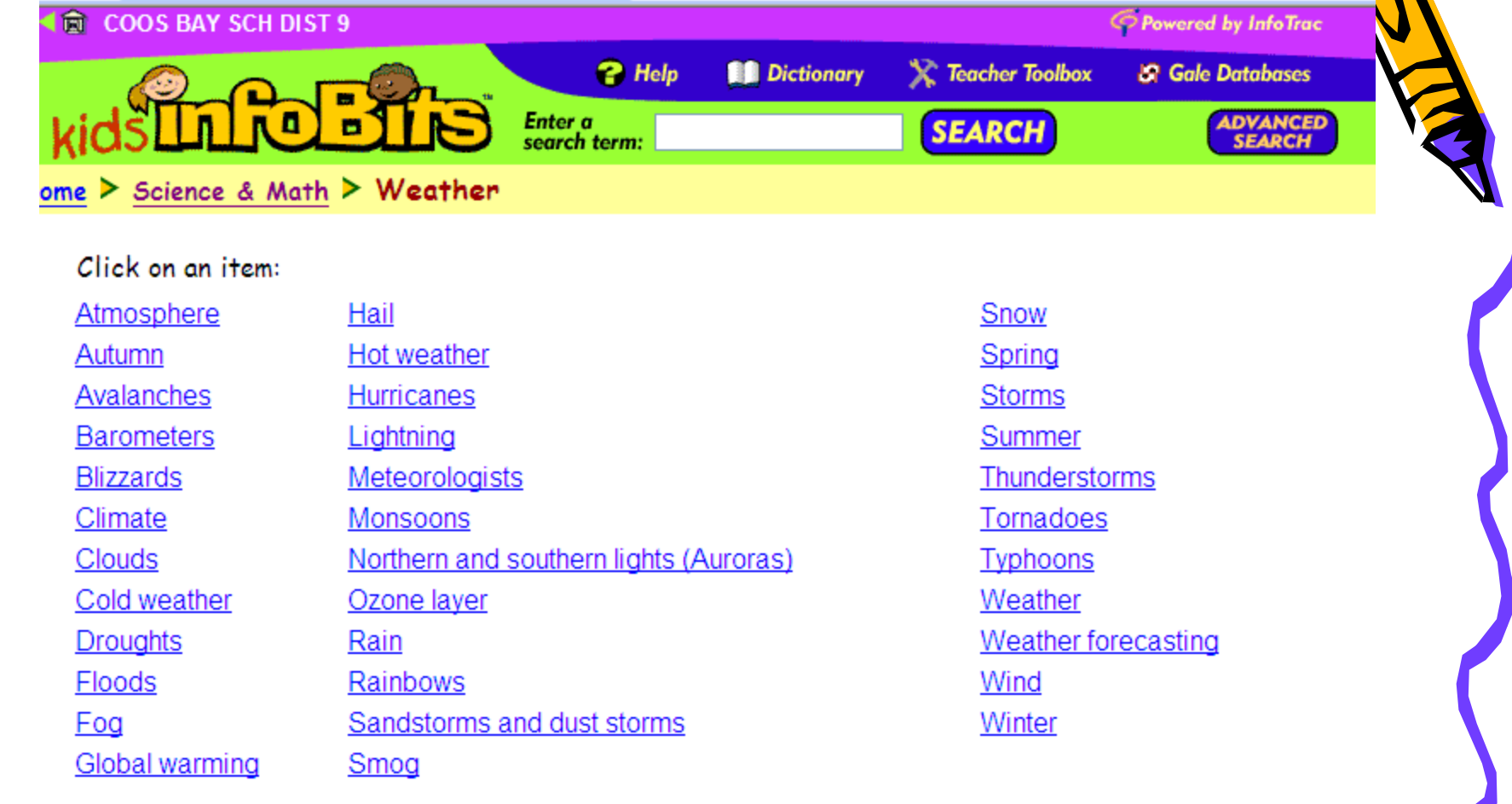

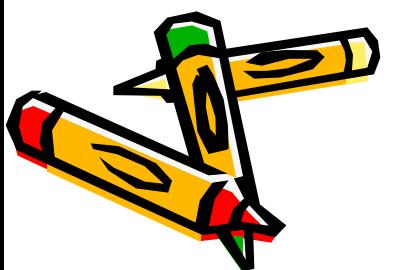

When you get to the topic of Hurricanes, you will see **Content Specific Tabs** in the window. These tabs come in a specific and consistent order, with Reference books (such as encyclopedias) displaying first. This is followed by the Magazines tab, Newspapers, etc. Other things to notice are the reading levels of the articles. A indicates an Easy Reading level.  $\triangle$  indicates a higher reading level. Magazine and Newspaper articles are in reverse chronological order with the more recent at the top.

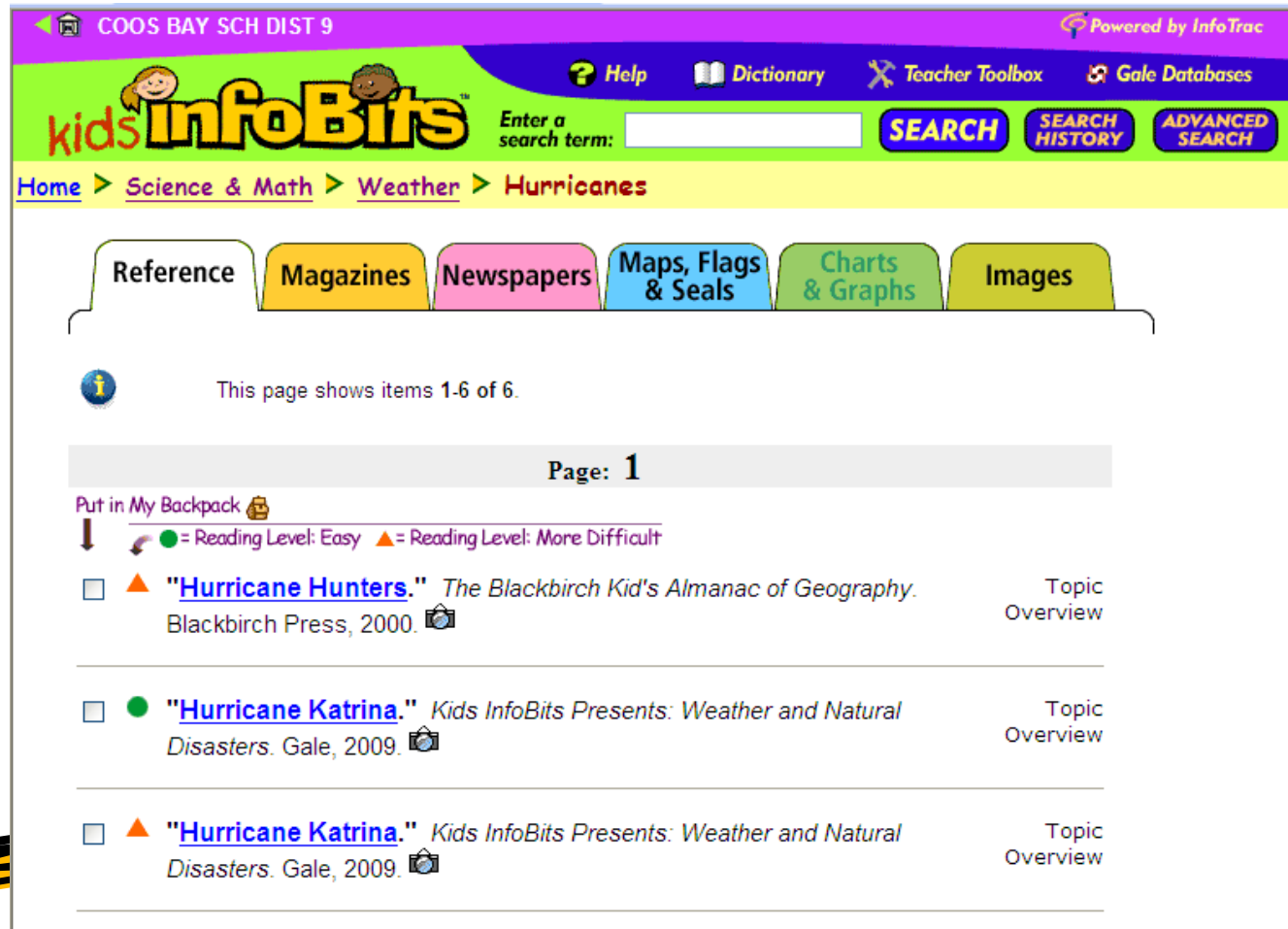

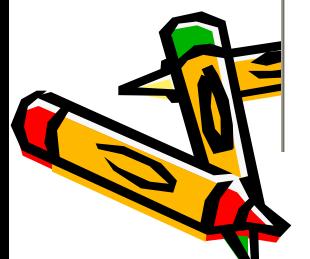

A camera icon  $\sqrt{\frac{1}{n}}$  indicates the text has pictures.

The program creates a "bread crumb trail" of topics searched. The shot below shows: **Science & Math > Weather > Hurricanes > Document**.

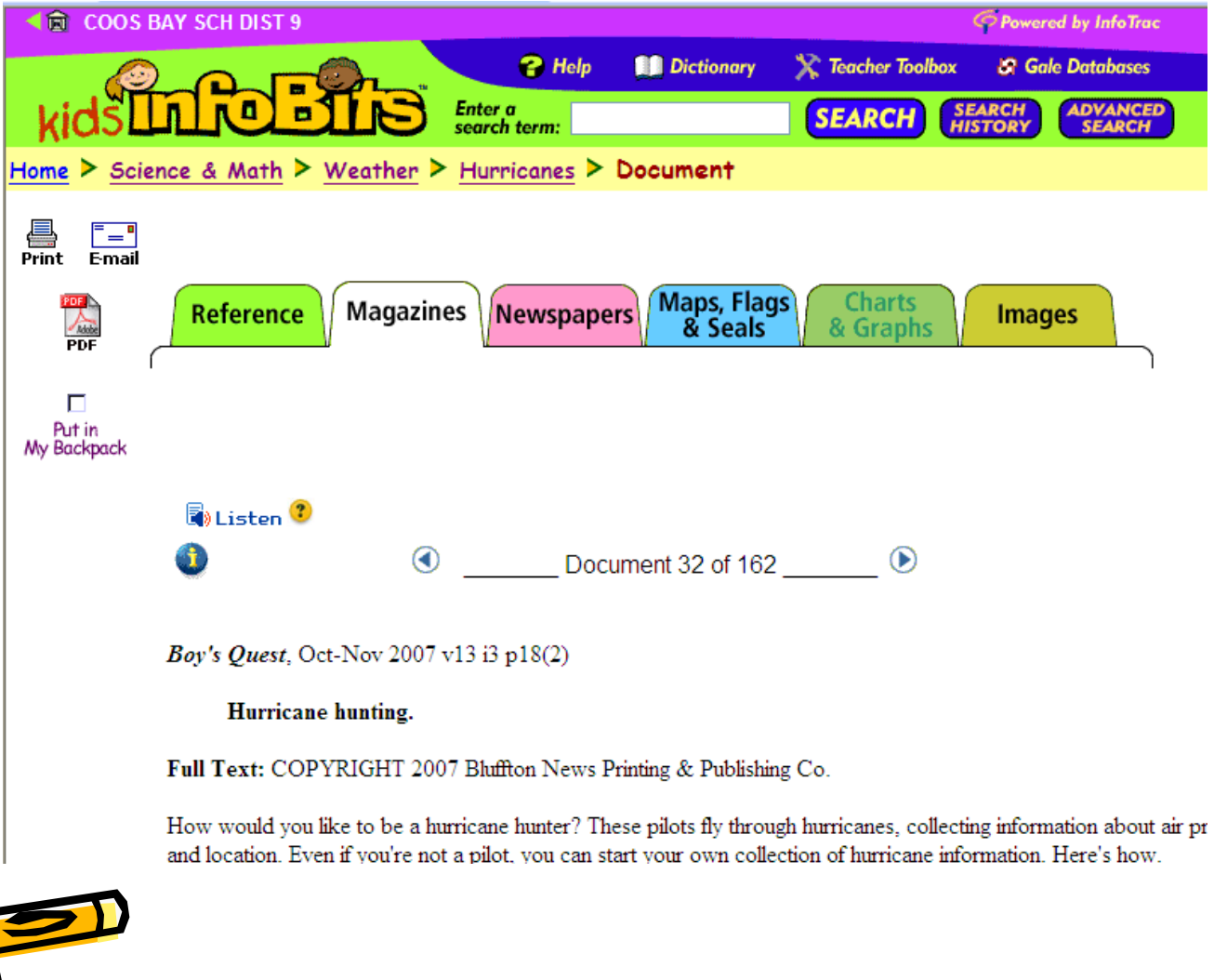

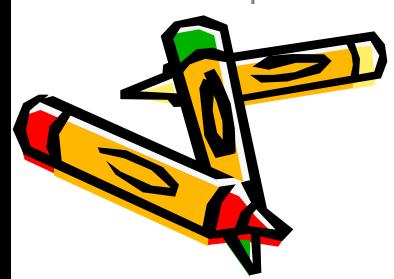

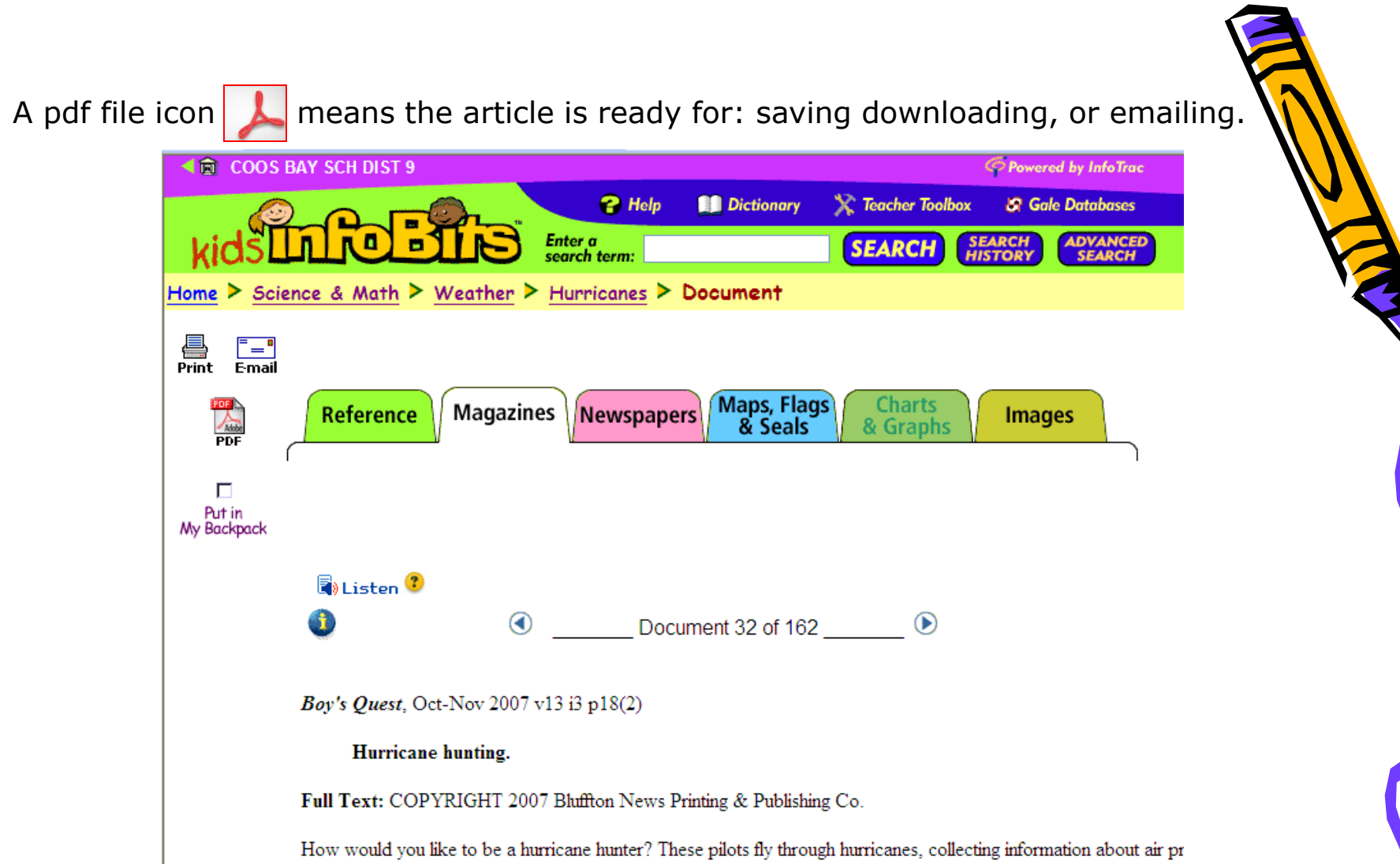

and location. Even if you're not a pilot, you can start your own collection of hurricane information. Here's how.

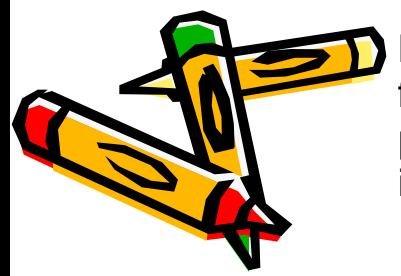

Putting items in your Backpack allows you to make a list of topics for: reading, researching or bibliography. Once something has been placed into the backpack, the Look in My Backpack options appears in upper fight-hand corner.

The box next to **Put in My Backpack** has been checked, so the option to **Look in My Backpack** appears.

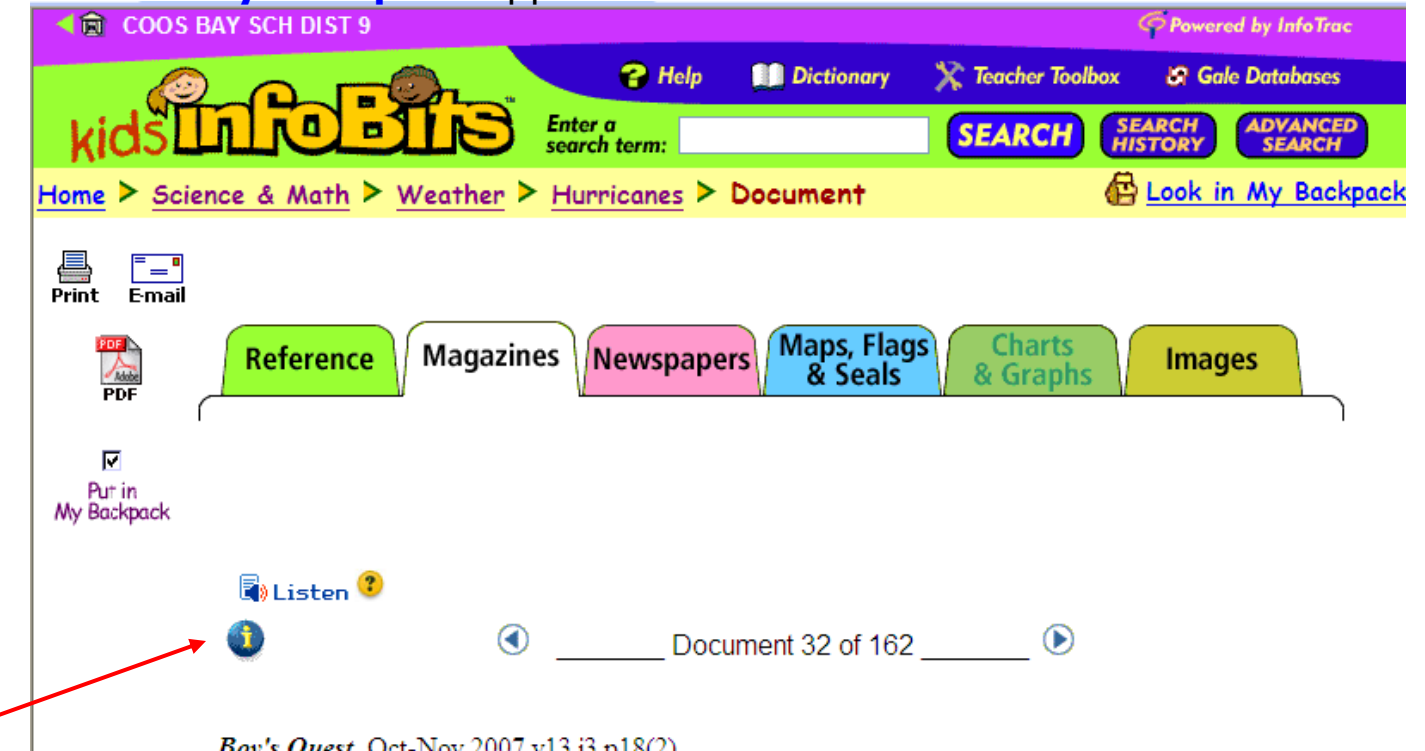

Unless you print, email or save the items in your backpack, items will only remain in the backpack during your session. If you want an item to remain available beyond your session, you need to Info mark it. (And Whenever you see the **individual indicates the page you are visiting is a persistent URL.** That means you can bookmark, copy of email the data. i

Using the search term window allows you to search subjects. The subject whales appears in view below. The subject is automatically grouped into sub-topics (Baleen, motion pictures) and gives you info regarding number of items you can view or, in some cases, related topics.

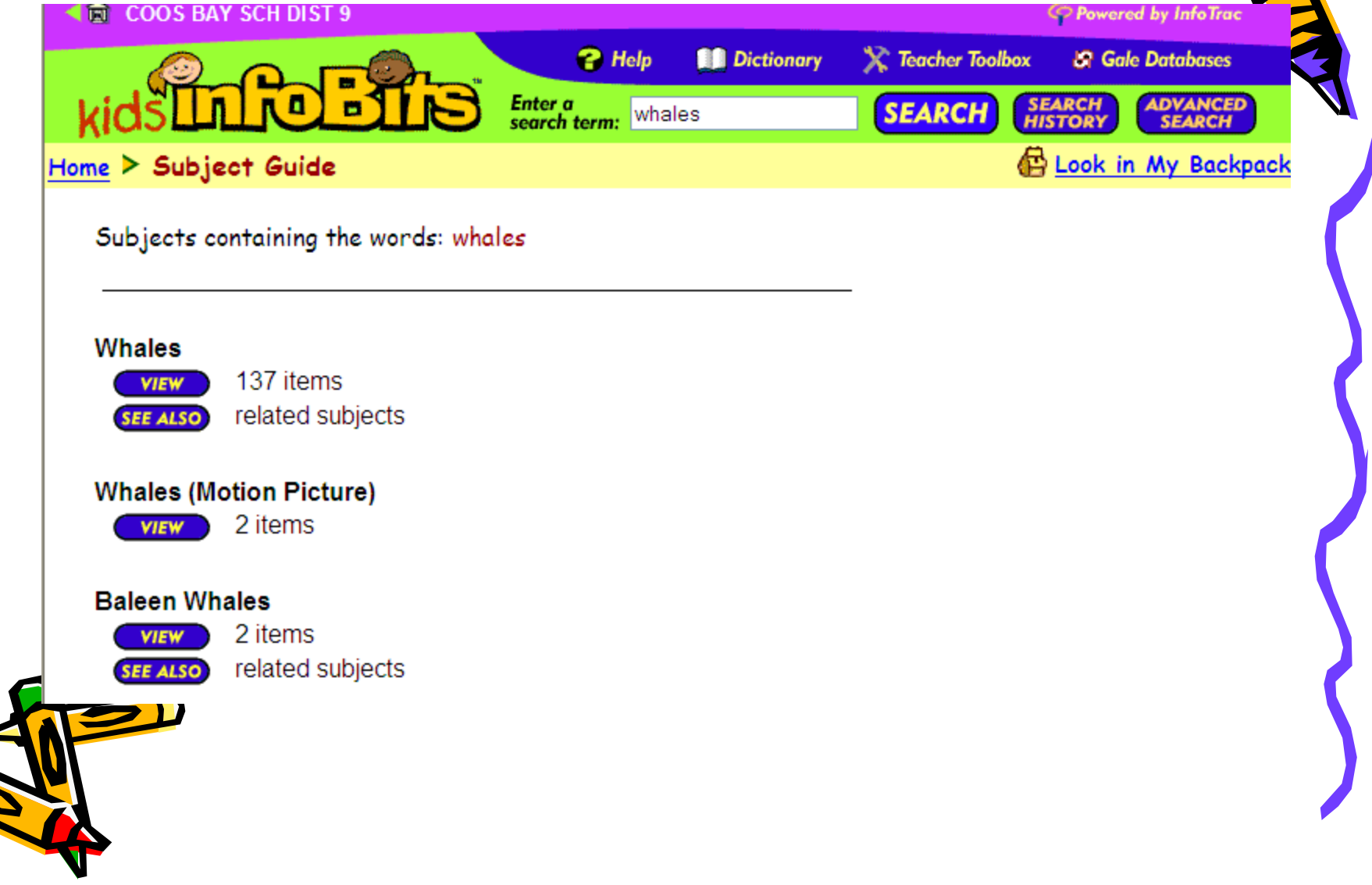

Advance searches can also be conducted in InfoBits. This allows the student to conduct a more sophisticated search using Boolean operational terms.

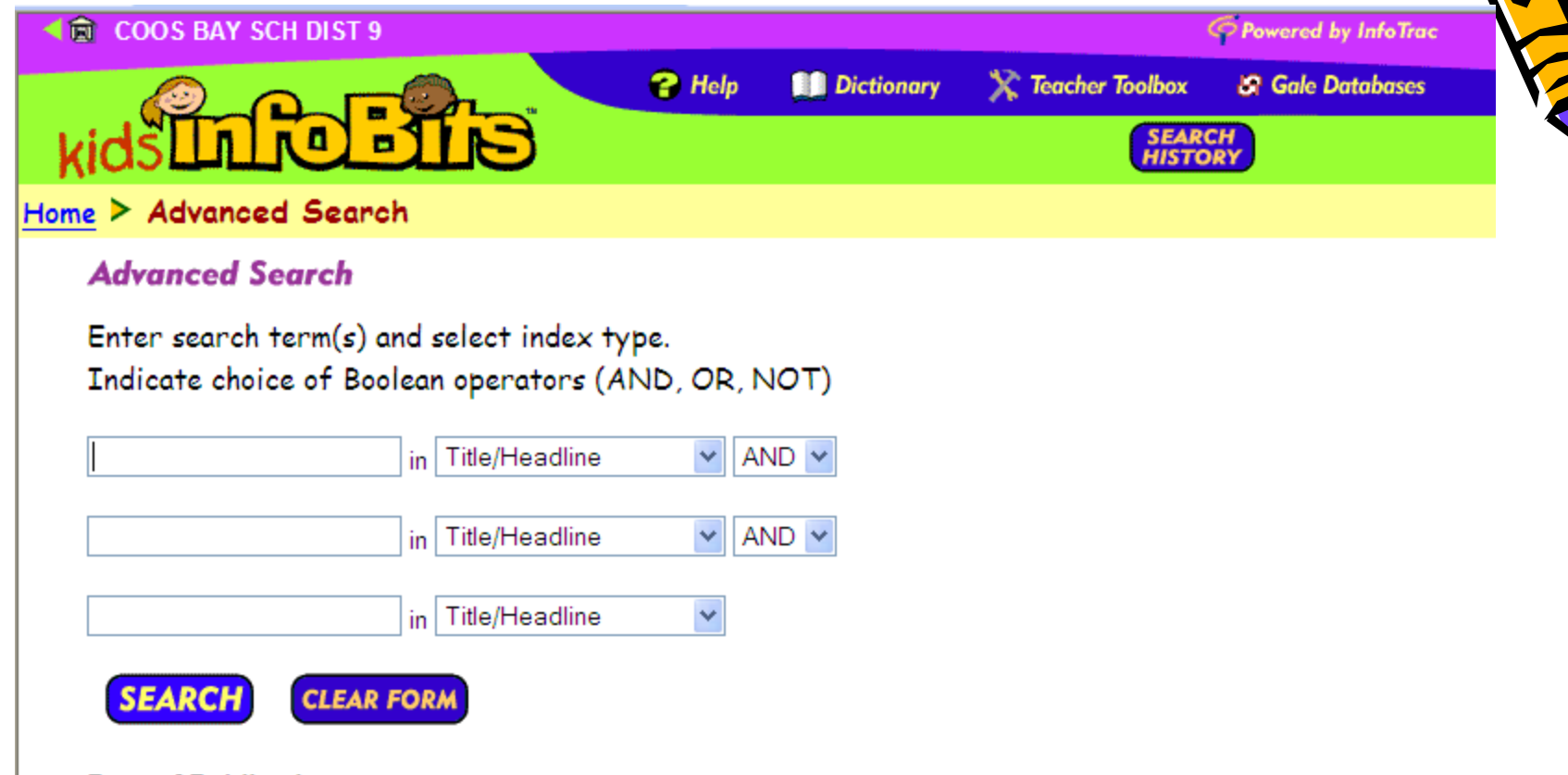

#### **Date of Publication**

Note: entering a date or range of dates will limit your search to newspapers and periodicals only.

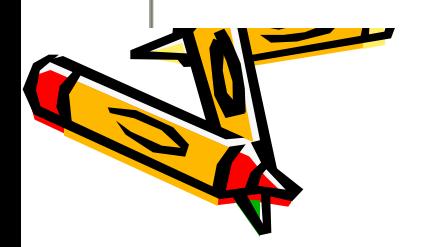

Students working independently or staff can benefit from the **Teacher Toolbox**. On this page they can find worksheets in pdf format, overviews and activities.

**意 COOS BAY SCH DIST 9** C Powered by InfoTrac  $P$  Help **Dictionary X** Teacher Toolbox *S* Gale Databases Enter a<br>search term: **SEARCH**<br>HISTORY **ADVANCED SEARCH SEARCH**  $Home$  > Teacher Toolbox  $\mathbb{B}$ Listen  $\mathbb{O}$ **eacher Toolbox Tools for Getting Tools for Wrapping It Up Started How to Cite a Source Judging Information Organizing a Report Creating A Web How to Write a Conclusion Choosing a Topic How to Create a Visual Representation** Llour to Weite a Tanja

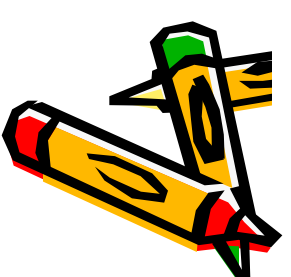

The dictionary and the Help Menu are two other useful features.

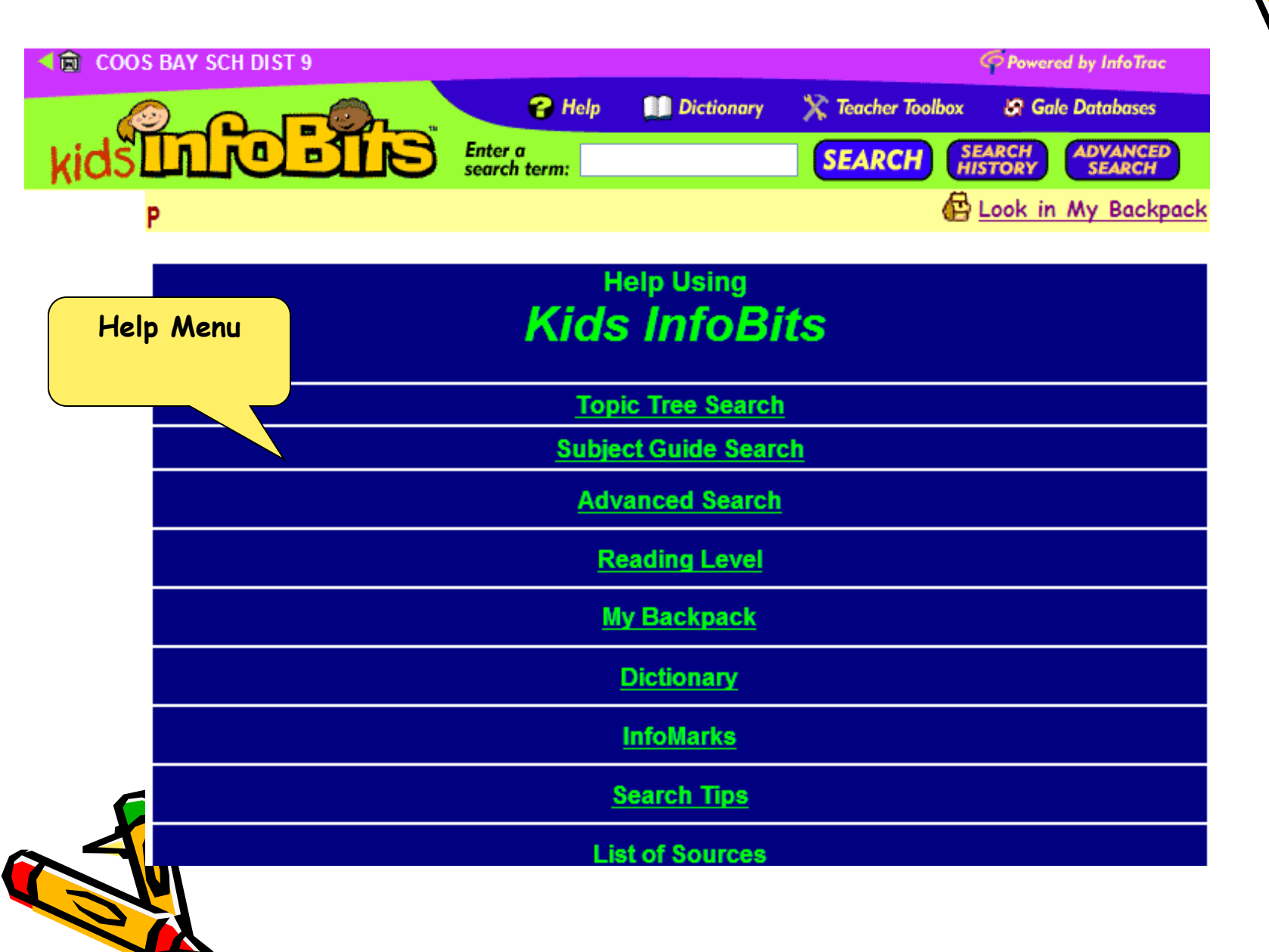

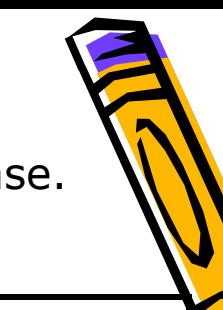

The table below gives a brief overview of the Kids InfoBits database.

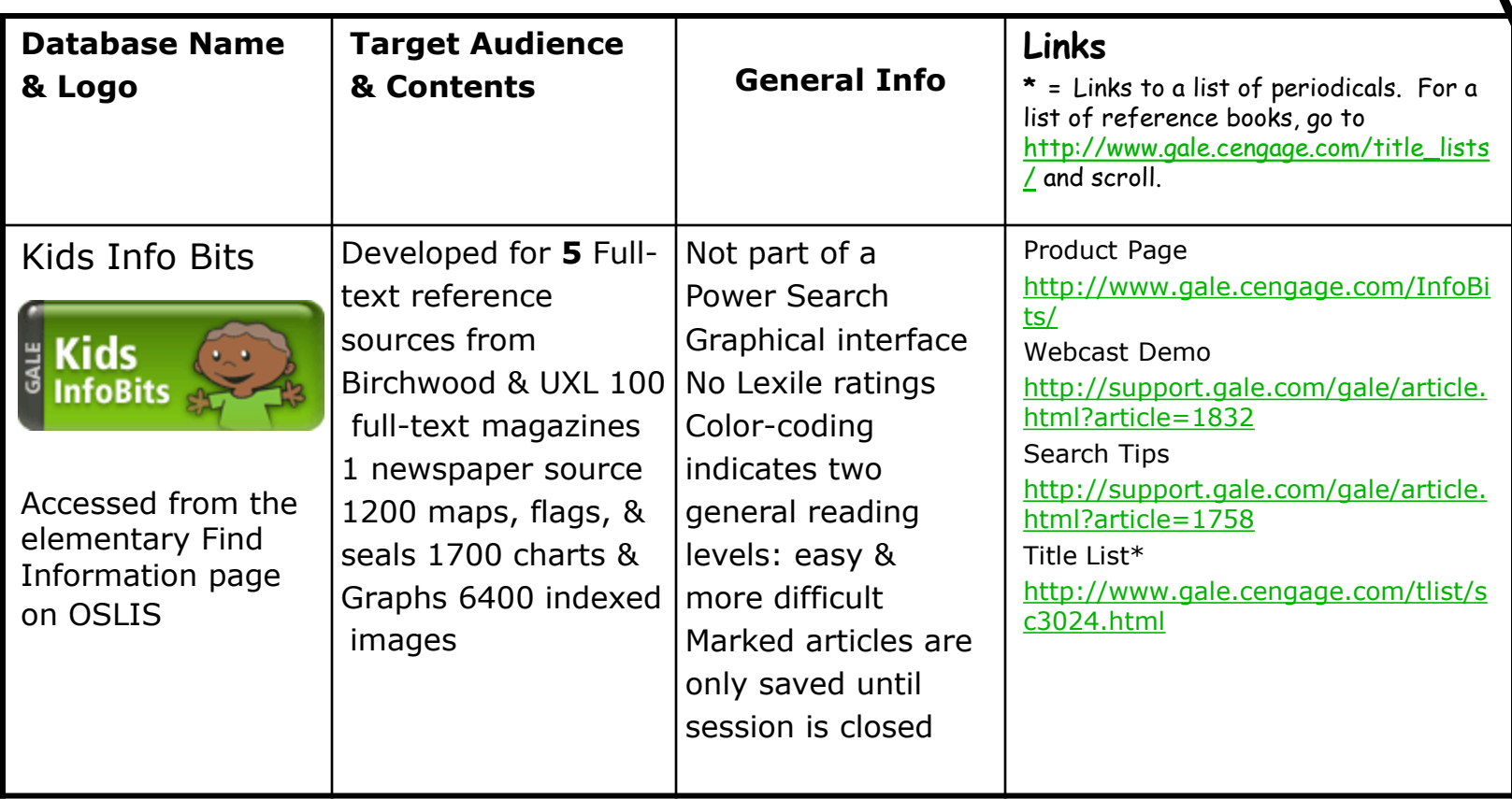

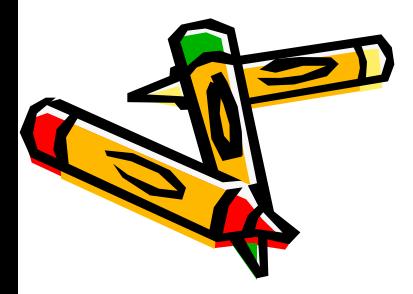

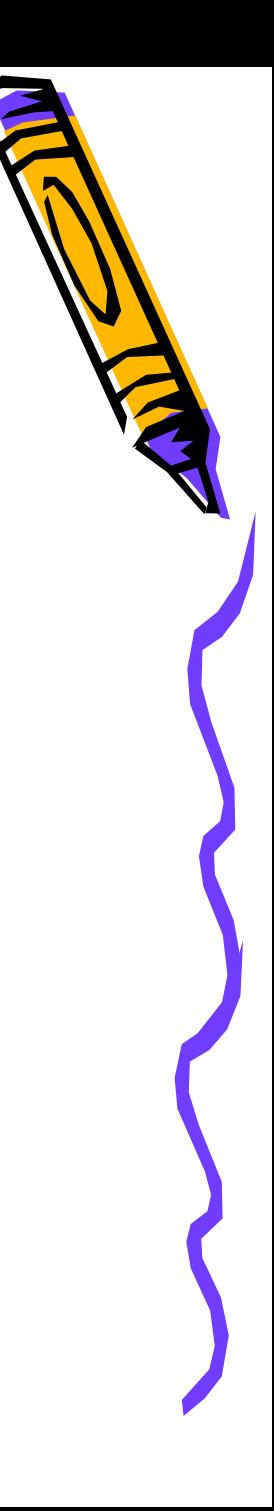

ppt

created by

p. christensen

February 2010

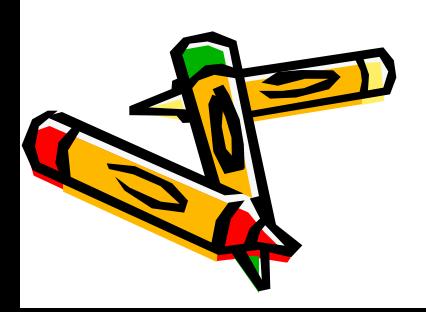